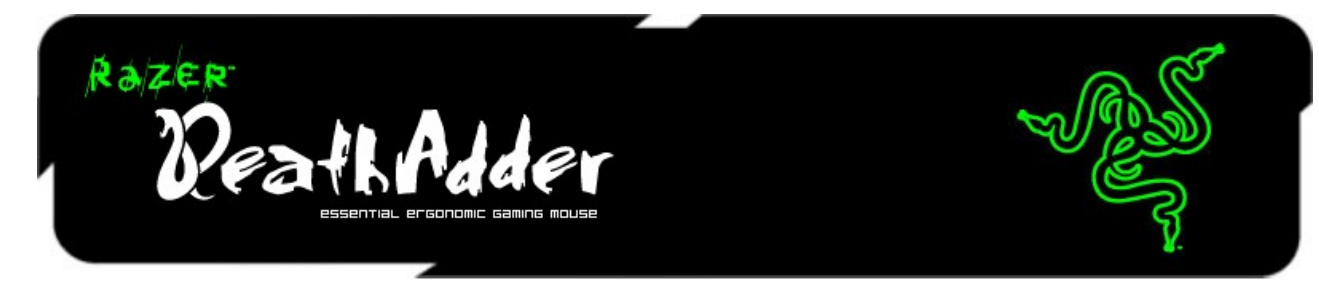

Congratulations on purchasing your very own Razer DeathAdder, which inherits the same death-dealing edge as the revolutionary Razer Boomslang and the Razer Mamba.

With all our gamers in mind, the Razer™ team of specialized engineers presents this perfect right-handed weapon with superb ergonomics and performance for you to strike the killing blow.

# MASTER GUIDE

# **CONTENTS**

- **1. Package Contents**
- **2. System Requirements**
- **3. Key Features**
- **4. Installation / Registration / Technical Support**
- **5. Configuring Your Razer DeathAdder**
- **6. Using Your Razer DeathAdder**
- **7. Legalese**

# **1. PACKAGE CONTENTS**

- Razer DeathAdder Gaming Mouse
- Quick Start Guide
- Master Guide

# **2. SYSTEM REQUIREMENTS**

- PC with USB port / Mac with USB port
- Windows® 7 / Windows Vista® / Windows® XP
- Mac OS X (v10.4 and above)
- Internet connection (for driver installation)
- 75MB of free hard disk space

# **3. KEY FEATURES**

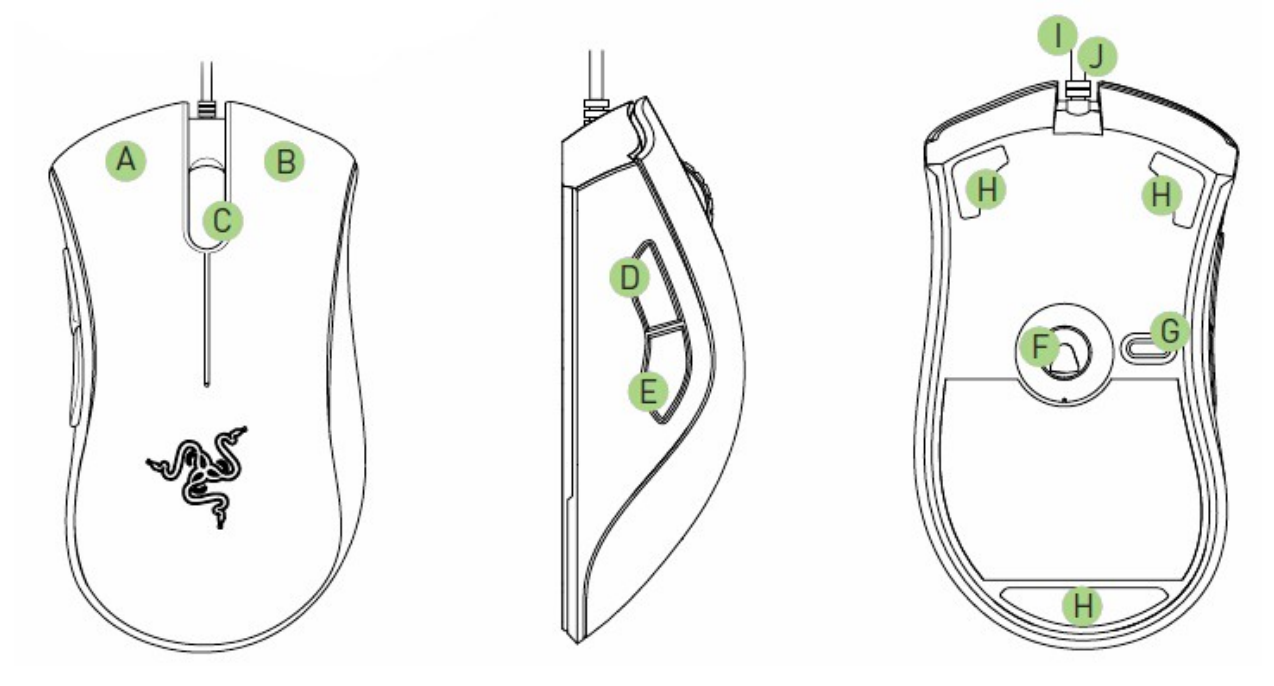

- A. Mouse button 1 Click
- B. Mouse button 2 Menu
- C. Mouse button 3 Scroll wheel and PC ~ Universal scrolling (Mac On-The-Fly Sensitivity™)
- D. Mouse button  $5 PC \sim Forward$  (Mac Dashboard)
- E. Mouse button  $4 PC \sim$  Backward (Mac Exposé  $\sim$  All Windows)
- F. Razer Precision™ 3.5G infrared sensor
- G. Profile change button
- H. Ultraslick™ mouse feet
- I. 1000Hz (1ms) response time
- J. 16-bit ultra-wide data path

# **4. INSTALLATION / REGISTRATION / TECHNICAL SUPPORT**

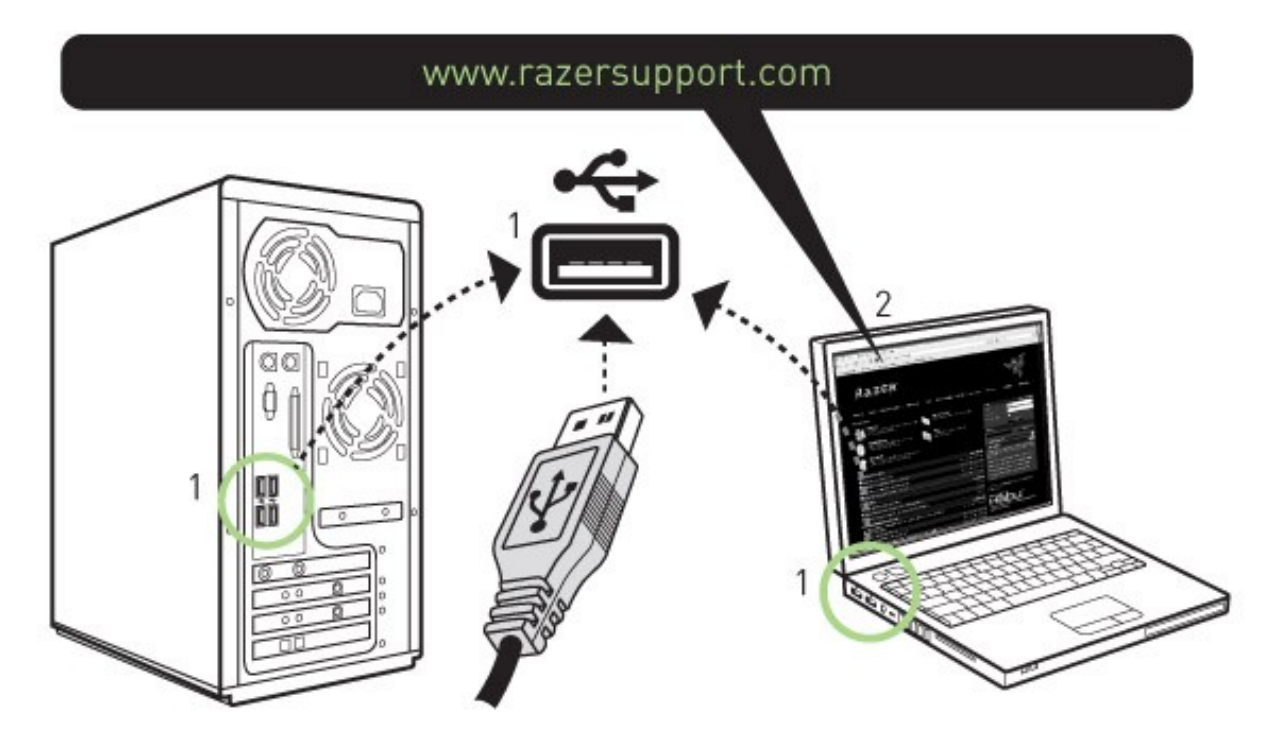

**Windows® 7 / Windows® Vista / Windows® XP installation instructions**

- 1. Plug mouse into the USB port of your computer.
- 2. Download the Driver Installer from **www.razersupport.com**
- 3. Run the installer.
- 4. The Razer DeathAdder setup screen appears. Click NEXT.
- 5. Read the license agreement. Click YES if you accept all terms of the agreement.
- 6. Select the destination folder where the driver software will reside. Click NEXT.
- 7. Select the program folder for the Razer menu. Click NEXT.
- 8. Review your settings. Click NEXT and installation will begin.

9. At the end of the installation, follow the instructions onscreen to restart your computer. Click FINISH.

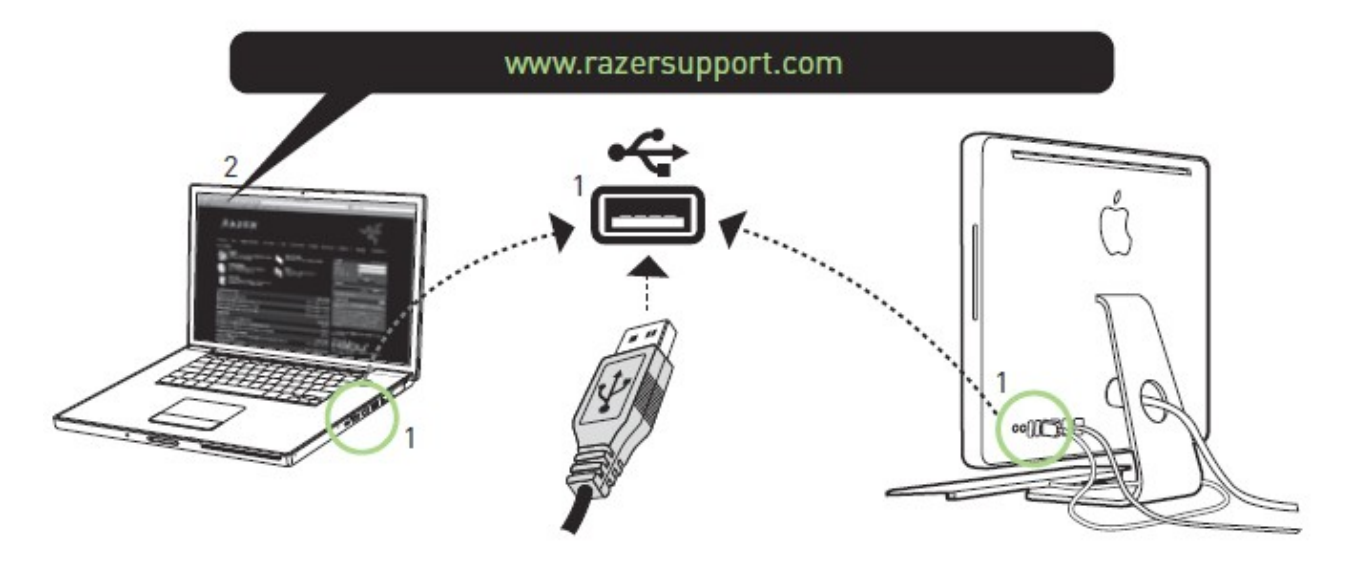

- 1. Plug mouse into the USB port of your Mac.
- 2. Download the Driver Installer from www.razersupport.com
- 3. Run the installer.
- 4. The Razer DeathAdder introduction screen appears.Click CONTINUE.

5. Important information regarding the Razer DeathAdder driver is shown. Click CONTINUE after reading.

6. Read the software license agreement and click CONTINUE.

7. A confirmation popup screen will appear. Click AGREE if you accept all terms of the agreement.

8. If you want to choose the destination folder where the driver software will reside, click CHANGE INSTALL LOCATION. Otherwise, click INSTALL to begin installation.

9. At the end of the installation, follow the instructions onscreen to restart your computer. Click RESTART.

# **REGISTRATION**

Please visit **www.razerzone.com/registration/** for online product registration.

What you"ll get:

- 2 years" limited manufacturer"s warranty
- Free online technical support at **www.razersupport.com**.

# **5. CONFIGURING YOUR RAZER DEATHADDER**

The features listed here require the Razer DeathAdder software driver to be installed and the Razer DeathAdder Tray Icon to be active. Each setting will be saved to the current Profile on the current machine only.

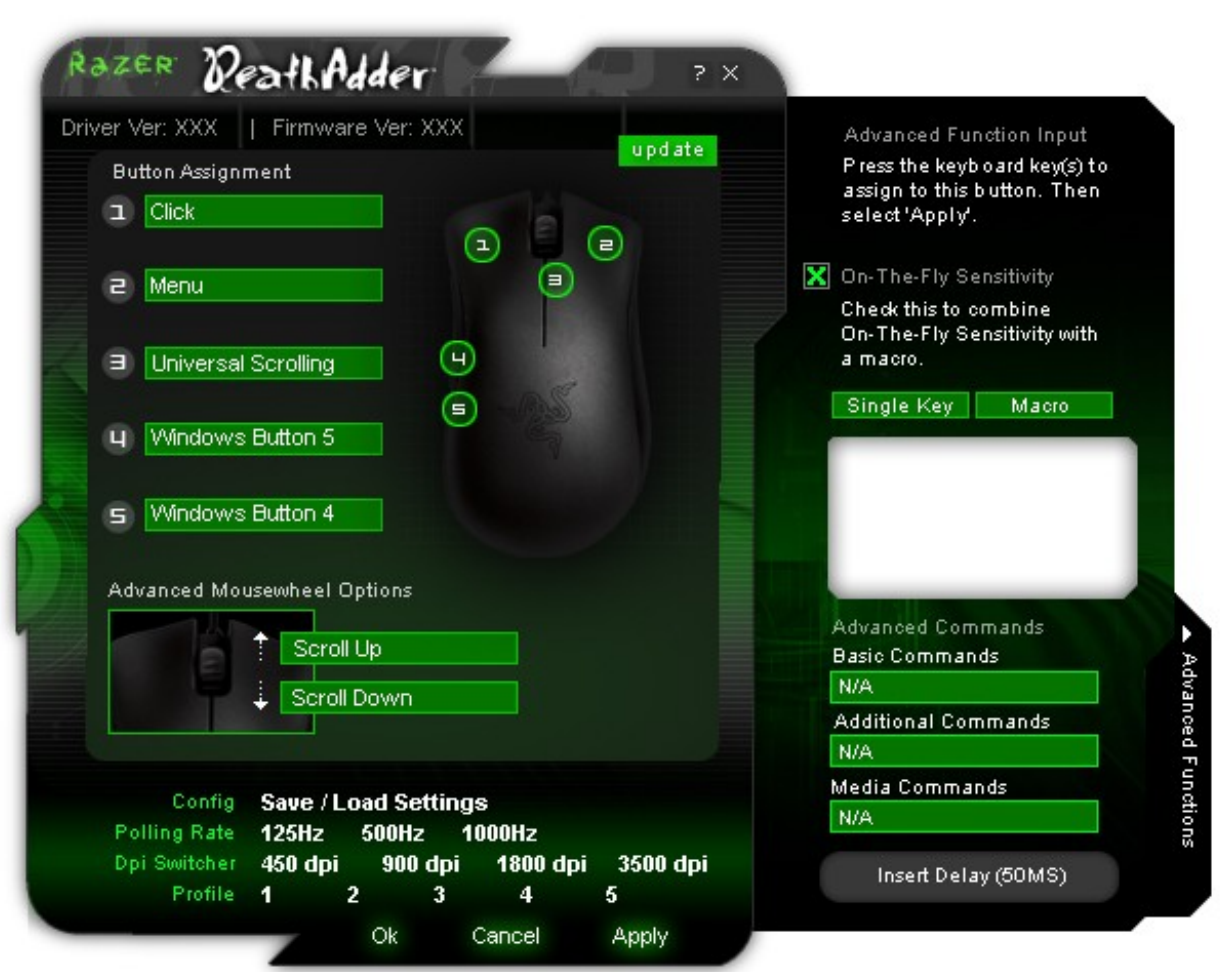

### **MAIN WINDOW**

# **Button Assignment**

Assigns various functions to buttons. If the button function is not listed, or if you would like to assign a macro, select ADVANCED FUNCTIONS from the dropdown menu. Macros can be up to eight characters in length, and other tasks such as media functions can be assigned.

#### **Polling Rate**

Sets the polling rate to: 125Hz (8ms), 500Hz (2ms) or 1000Hz (1ms). Note that any change to the polling rate will only take effect after you reboot your computer.

#### **DPI Switcher**

Sets the DPI sensitivity of the Razer DeathAdder. Comes with four default DPI settings: 450, 900, 1800 and 3500dpi. You can also program DPI switching to any button on the Razer DeathAdder (E.g. Program mouse button 4 to 1800dpi, mouse button 5 to 900dpi).

# **Profile**

Changes the currently active Profile.

# **CONFIG, SAVE/LOAD SETTINGS**

#### **a. Load Config:**

Allows you to load a previously saved configuration.

### **b. Save Config:**

Save your current configuration to file.

# **c. Reset to Default Configuration:**

Set the Razer DeathAdder to factory default.

### **d. Reset Current Profile:**

Reset the Current Profile to default.

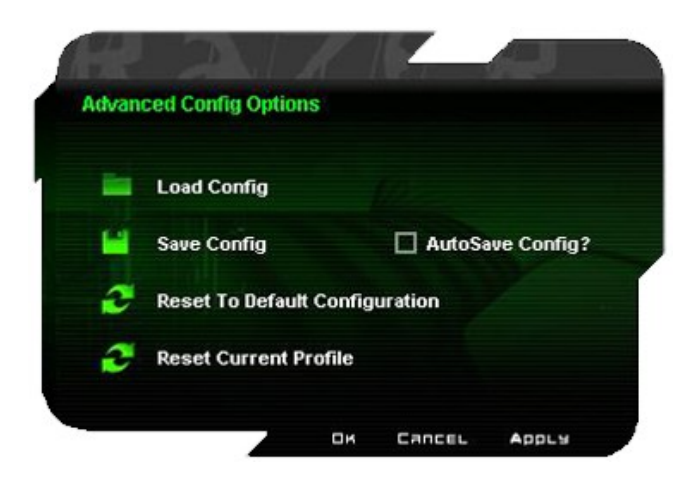

#### **SENSITIVITY TAB**

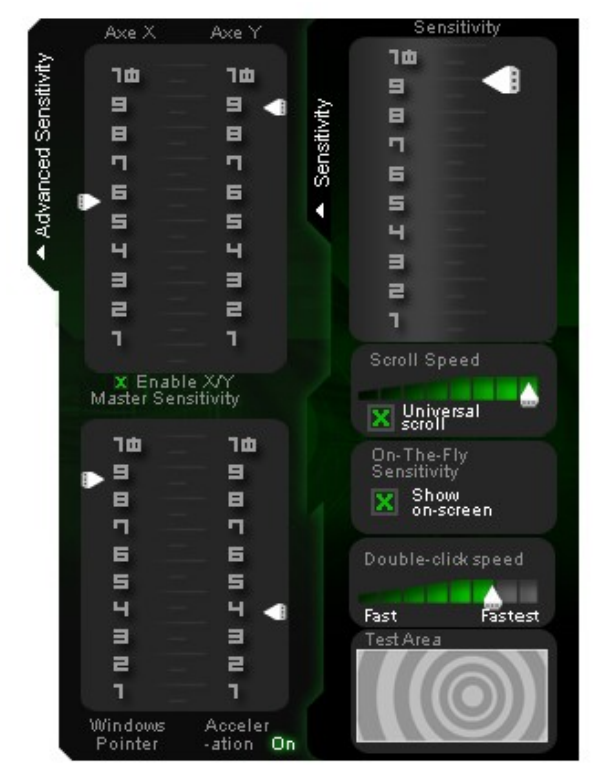

**Sensitivity Options** Adjusts pointer sensitivity.

# **Scroll Speed**

Adjusts the scroll wheel speed.

### **Universal scroll**

Clicking the middle mouse button and dragging the Razer DeathAdder in one direction will enable scrolling in the same direction.

### **On-The-Fly Sensitivity™**

Shows On-The-Fly Sensitivity onscreen when active. Activate this\ feature in the Button Assignment section.

#### **Double-click speed**

Adjusts the double-click speed.

# **ADVANCED SETTINGS TAB**

#### **X/Y Master Sensitivity Control**

Adjusts X/Y sensitivity levels.

#### **Enable X-Y Master Sensitivity**

Check this option to enable individual adjustments to X-Y sensitivity levels.

#### **Windows® Pointer Speed [Windows Only]**

Adjust Windows® pointer speed (as per Windows® Mouse Control Panel). The adjustment will take effect only after reboot.

#### **Acceleration**

Turns pointer acceleration on/off and adjusts acceleration level. Note that acceleration is not recommended for gaming.

# **6. USING YOUR RAZER DEATHADDER**

# **SWITCHING DPI**

You can switch between DPI in two ways:

- a) By selecting the desired DPI in the Razer DeathAdder software driver.
- b) By assigning the function to a button via the Razer Configurator in the main window.

# **MAKING MACROS**

A macro is a short sequence of keystrokes. You can make a macro by following the instructions below.

- 1. Load the Razer Configurator.
- 2. Choose a mouse button and select Advanced Functions from its dropdown menu.
- 3. Click on the Macro button in the Advanced Functions panel.
- 4. Type in the desired sequence of keystrokes. You can also include delays by clicking on "INSERT DELAY"
- 5. Click APPLY when done.

# **SWITCHING PROFILES**

You can switch between profiles in three ways:

- a) By selecting the active profile in the Razer DeathAdder software driver.
- b) By assigning the function to a button via the Razer Configurator in the main window

c) By using the Profile button located at the bottom of the mouse. Pressing the Profile button will advance one Profile. [Required Razer Configurator to be installed]

When the active profile is switched, the Razer DeathAdder will flash the corresponding number of times – For example, if Profile 3 is activated, the mouse will flash three times to indicate the profile you have selected.

# **ON-THE-FLY SENSITIVITY™**

If "On-The-Fly Sensitivity" has been assigned to a button, pressing that assigned button and moving the scroll wheel will produce a bar at the lower right-hand corner of your screen, allowing you to dynamically adjust your sensitivity settings. This feature requires the driver to be installed.

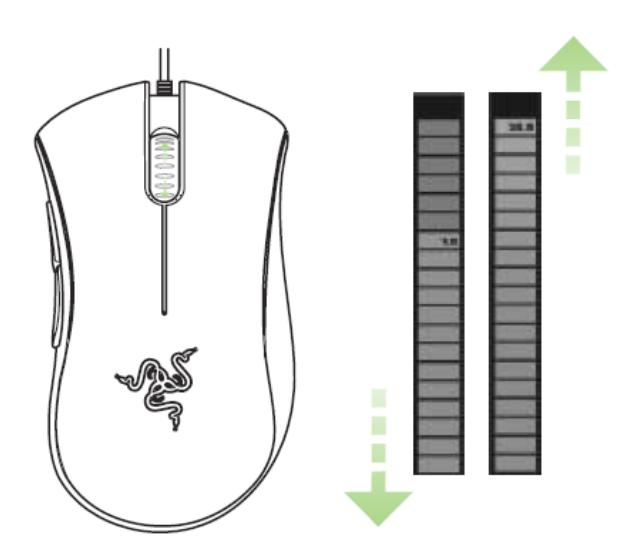

#### **DRIVER AND FIRMWARE UPDATES**

You"ll be able to update the Razer driver software and firmware by clicking UPDATE in the upper right hand corner of the panel. This will connect you to **www.razersupport.com** for the latest driver and firmware downloads.

#### **RESTORING FACTORY DEFAULT SETTINGS**

To reset the Razer DeathAdder to factory default settings, press and hold the Profile Button for 10 seconds while the Razer DeathAdder is connected to a powered-on computer.

#### **ADVANCED SETTINGS GUIDE**

#### **Sensitivity**

Mouse sensitivity is an internal filter of the driver. The maximum sensitivity setting of 10 is unfiltered. Each incremental stop or setting is a 10% decrease, i.e. 1 setting will decrease mouse pointer input to 10% (i.e. a linear graph).

#### **Acceleration**

Acceleration is an internal filter of the driver, and is primarily a legacy option for low dpi mice users. With acceleration enabled, the faster you swipe the mouse, additional movement is added. Windows XP has acceleration turned on by default as a convenience for users assuming that everyone will have 400dpi mice, but this will likely be a hindrance to most gamers and precision users who require greater accuracy. The "acceleration off" option (default) turns off internal acceleration only and does not affect Windows XP acceleration, which can be turned off via the Control Panel, Mouse, Pointer Options, and unselecting "Enhance Pointer Precision".

#### **Windows Pointer Speed [Windows Only]**

Pointer speed is the Windows implementation of Sensitivity. In Windows XP, a setting of "5" means there is no filtering (default). This bar is included as a convenience.

#### **DPI switcher - Resolution**

Resolution is how many counts per inch of movement that is sent by the mouse hardware to the OS. E.g. 400dpi means a movement of one inch will result in 400 counts of movement. Without any of the above filters operating, this will result in 400 pixels of movement on the screen.

#### **Independent X and Y-axis Settings**

You can preset independent X-axis (sensitivity movements side to side) and Y-axis (sensitivity movements up and down). When this feature is enabled you will see a new on-the-fly interface bar when enacted on their screen that allows further sensitivity adjustments.

# **7. LEGALESE**

#### **COPYRIGHT AND INTELLECTUAL PROPERTY INFORMATION**

©2007-2010 Razer USA Ltd. Patent Pending. All Rights Reserved. Razer™, the Razer Triple-Headed Snake logo, the Razer distressed word logo, Razer DeathAdder and other trademarks contained herein are the property of Razer USA Ltd and/or its affiliated or associated companies, registered in the United States and/or other countries. Windows and the Windows logo are trademarks of the Microsoft group of companies. Mac OS, Mac and the Mac logo are trademarks or registered trademarks of Apple Inc., registered in the U.S. and other countries. All other trademarks are the property of their respective owners. Razer USA Ltd ("Razer") may have copyright, trademarks, trade secrets, patents, patent applications, or other intellectual property rights (whether registered or unregistered) concerning the product in this Master Guide. Furnishing of this Master Guide does not give you a license to any such copyright, trademark, patent or other intellectual property right. The Razer DeathAdder product (the "Product") may differ from pictures whether on packaging or otherwise. Razer assumes no responsibility for such differences or for any errors that may appear. Information contained herein is subject to change without notice.

#### **LIMITED PRODUCT WARRANTY**

For the latest and current terms of the Limited Product Warranty, please visit **http://warranty.razerzone.com**.

#### **LIMITATION OF LIABILITY**

Razer shall in no event be liable for any lost profits, loss of information or data, special, incidental, indirect, punitive or consequential or incidental damages, arising in any way out of distribution of, sale of, resale of, use of, or inability to use the Product. In no event shall Razer"s liability exceed the retail purchase price of the Product.

#### **COSTS OF PROCUREMENT**

For the avoidance of doubt, in no event will Razer be liable for any costs of procurement unless it has been advised of the possibility of such damages, and in no case shall Razer be liable for any costs of procurement liability exceeding the retail purchase price of the Product. These terms shall be governed by and construed under the laws of the jurisdiction in which the Product was purchased. If any term herein is held to be invalid or unenforceable, then such term (in so far as it is invalid or unenforceable) shall be given no effect and deemed to be excluded without invalidating any of the remaining terms. Razer reserves the right to amend any term at any time without notice.